## **Perform Batch Control on Batch Close Offline**

To close a batch, complete the following steps:

1. From the *Batch Control* page,

Under **Batch Detail**,

- Enter the **Batch Control Count**
- Enter the **Batch Control Amount**
- <span id="page-0-0"></span>2. Select **Next** as shown in [Figure 1.](#page-0-0)

## **Figure 1. Batch Control Page (Batch Close)**

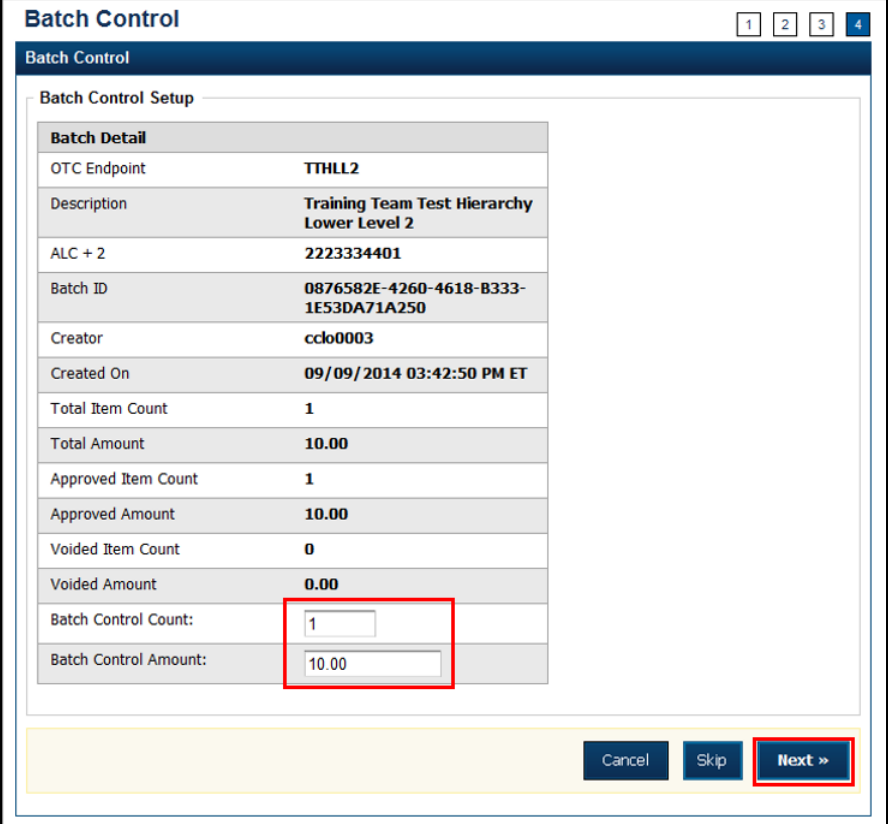

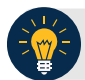

## **Application Tips**

- If **Batch Control** is set to optional, the **CCLO**, **CCO**, or **CCS** can choose to select to **Next** button without entering the **Batch Control** count and amount.
- If the amount of a check item was incorrectly entered, select **Cancel** to return to the OTCnet Home Page. No data is saved.
- If you are a **CCLO** or **CCO** and discover that the amount of the check item was incorrectly entered, contact your **CCS**, and edit the check using the *Show Item* window.

<span id="page-1-0"></span>3. The *Close Batch* page appears. Select **Print PDF Report** or **Export** and select **Confirm** to close the batch. After **Print PDF Report** or **Export** is selected, the **Confirm** button is enabled as shown in [Figure 2.](#page-1-0) The batch is not closed until **Confirm** is selected.

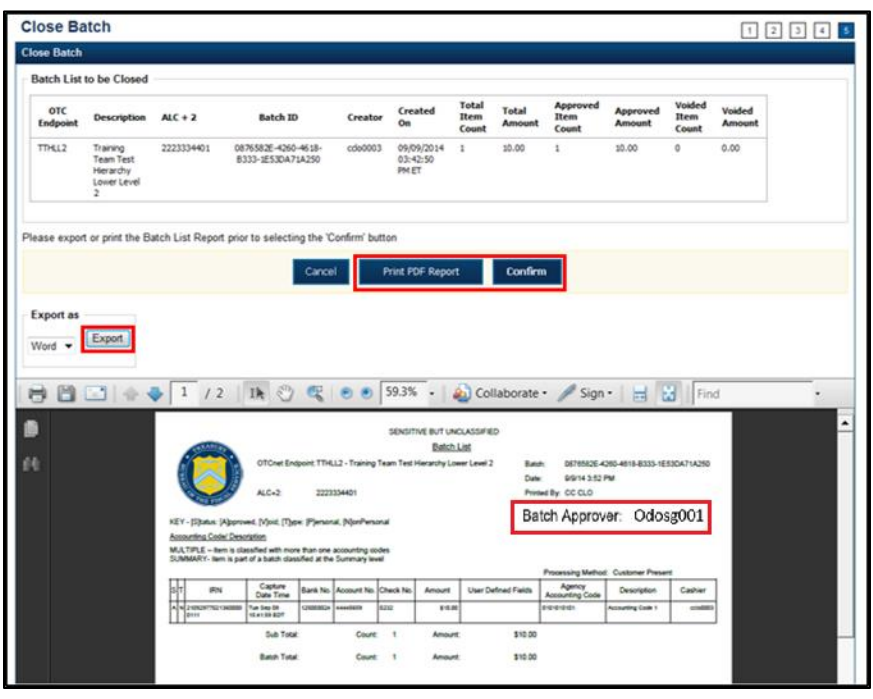

**Figure 2. Print Batch List Report (Batch Close)**